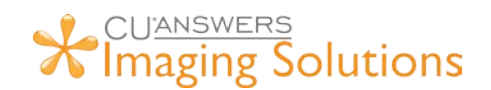

## **CU\*Answers Integration with MemberPass** Getting Started Guide

## <span id="page-0-0"></span>**What is MemberPass? Using the Authenticate Me Button in CU\*BASE**

MemberPass is a third-party authentication integration with CU\*BASE that allows credit union staff to validate a member's identity using their cell phone. The **Authenticate Me** button is available in the CU\*BASE [Inquiry,](https://help.cubase.org/cubase/IMBRTB-01.htm) [Phone Operator,](https://help.cubase.org/cubase/IPHACT-01.htm) and [Xpress Teller](https://help.cubase.org/cubase/Overview_Xpress_Teller.htm) tools as well as the [Secondary Names](https://help.cubase.org/cubase/ISNWF-01.htm) and [Member Transfer](https://help.cubase.org/cubase/TPHJT-01.htm) screens. Staff can begin the process by simply clicking the **Authenticate Me** button in any of these areas. This button launches the MemberPass authentication screen, where staff can enroll members in the process or quickly authenticate previously enrolled members.

**Enroll a member:** After selecting **Authenticate Me** and moving to the subsequent web browser screen, select the *Enroll* button and enter the information. This will begin the process by sending the member a text message; the member can then click on the link in the text message and agree to the process to opt in. Once authenticated, the credit union user gets a message that the member is authenticated.

**Authenticate a previously enrolled Member:** After using the **Authenticate Me** button, on the subsequent browser screen simply click *Authenticate* next to a phone number that was previously enrolled to initiate a text message to the member. The member following the link in the text message to authenticate. Once the process is complete the credit union user gets a message that the member is authenticated.

## <span id="page-0-1"></span>**Member Requirements**

#### <span id="page-0-2"></span>**Requirements for Activation**

- The member must have a mobile phone that supports:
	- o text messaging
	- o internet browsing
	- o access to a mobile or Wi-Fi network
	- o biometric authentication this refers to a lock screen activated by using a code, face recognition, or fingerprints
	- o a supported cell phone browser: Safari (iOS), Chrome, or Firefox
- Note that landline phones are not supported.

# **X** CUANSWERS<br>**X** Imaging Solutions

### **CONTENTS**

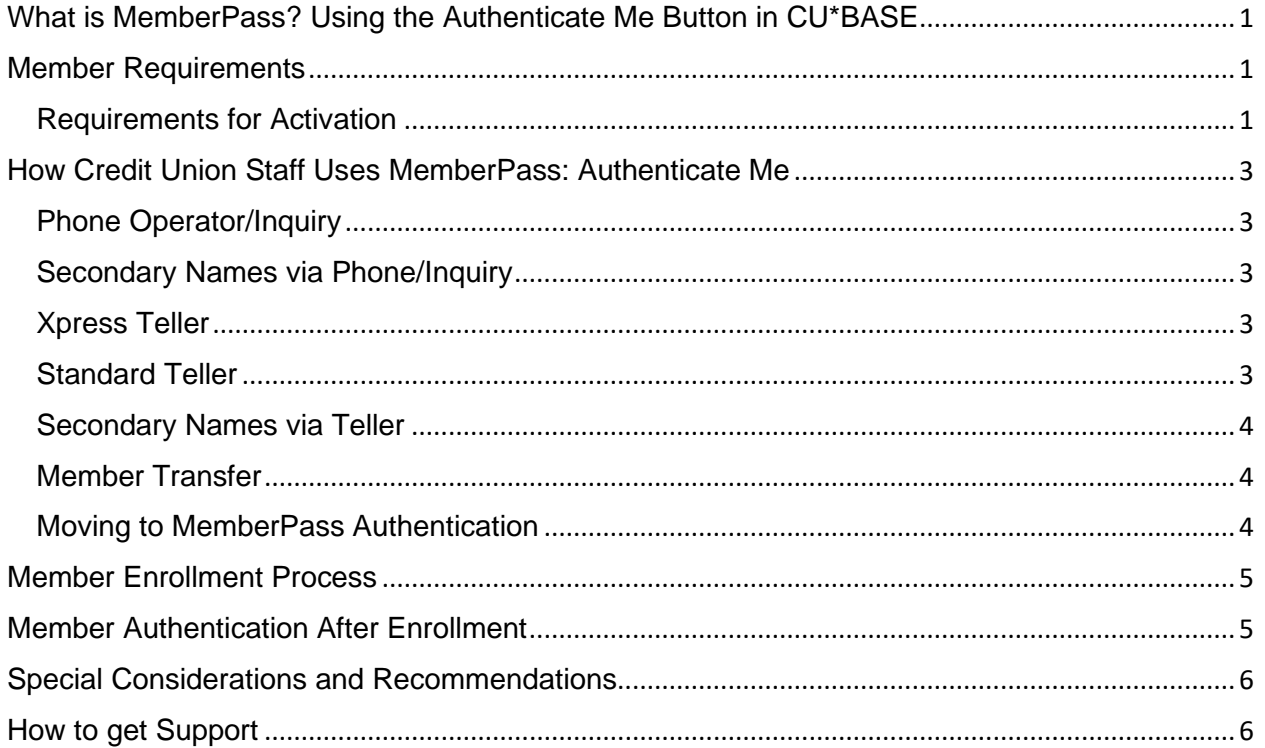

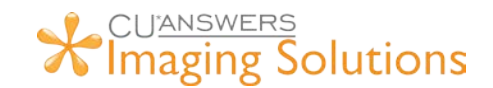

## <span id="page-2-0"></span>**How Credit Union Staff Uses MemberPass: Authenticate Me**

Credit union staff can access MemberPass through the following processes in CU\*BASE:

#### <span id="page-2-1"></span>**Phone Operator/Inquiry**

To verify a member, click the **Authenticate Me** button in the *Contact Information* tab.

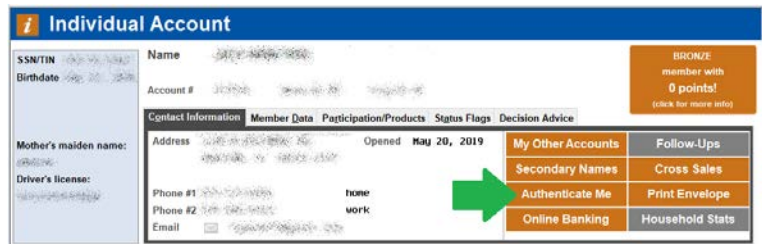

#### <span id="page-2-2"></span>**Secondary Names via Phone/Inquiry**

To verify a joint member, select *Secondary Names* and **Q** next to the member you're serving. Then click **Authenticate Me**.

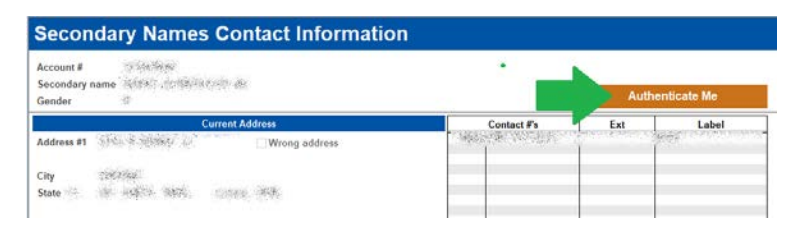

#### <span id="page-2-3"></span>**Xpress Teller**

Access **Tool #1600** *Xpress Teller*. Select the member you're serving and click **Authenticate Me.**

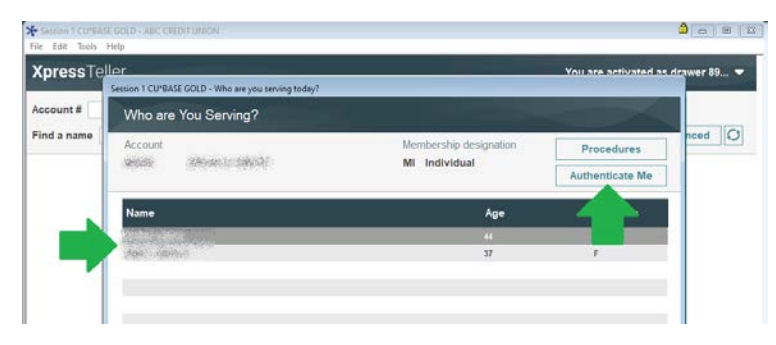

#### <span id="page-2-4"></span>**Standard Teller**

On the *Verify Member* screen, select **Authenticate Me.**

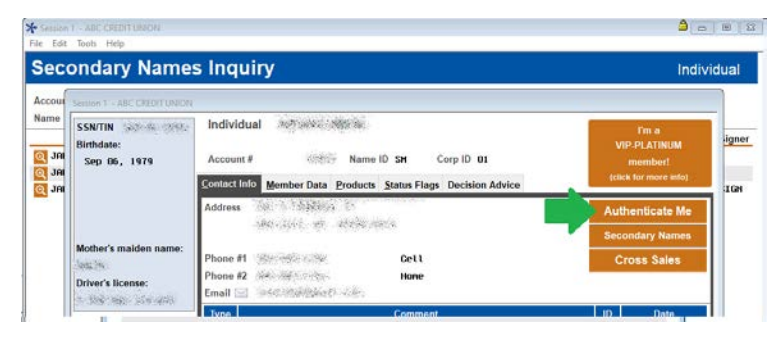

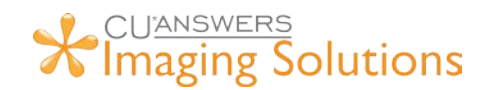

#### <span id="page-3-0"></span>**Secondary Names via Teller**

To verify a joint member, select *Secondary Names* and **Q** next to the member you're serving. Then click **Authenticate Me.**

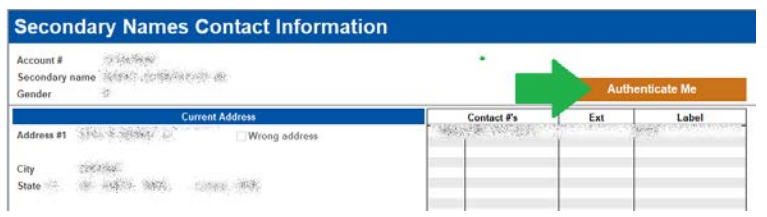

#### <span id="page-3-1"></span>**Member Transfer**

Access **Tool #516** *Member Account Transfer*. Enter the *From account* and the *Transfer amount*, then select *Verify Member*. On the *Verify Member* screen, click **Authenticate Me**. To verify a joint member, click *Secondary Names* and **Q** next to the member you're serving. Then click **Authenticate Me**.

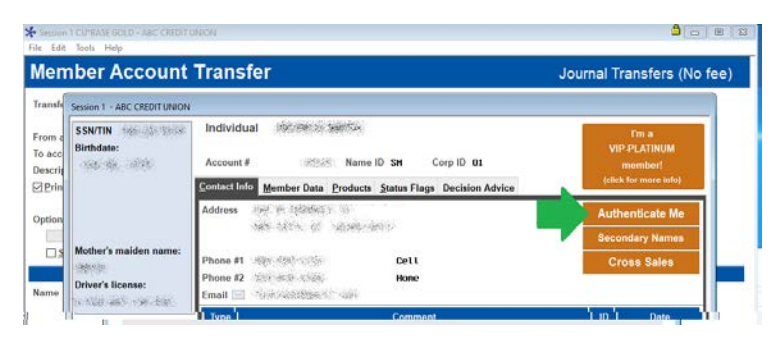

#### <span id="page-3-2"></span>**Moving to MemberPass Authentication**

Once on the MemberPass Authentication website, enroll a member by clicking *Enroll* or if the member is already enrolled, click *Authenticate* next to the phone number they want to use. Both options will send the member a text message to start the authentication process on their end.

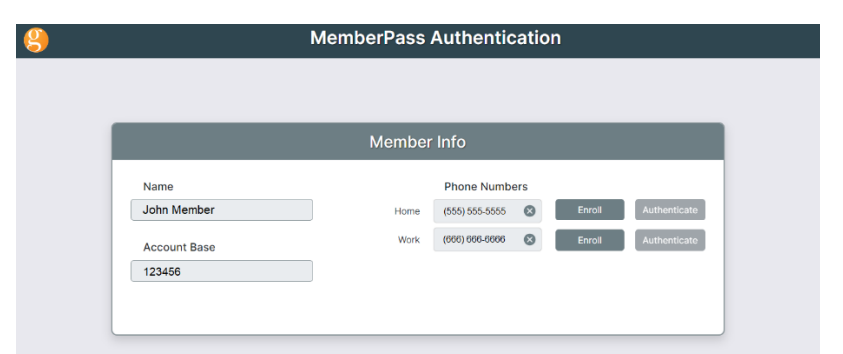

The member will receive a text message with a link to enroll or authenticate themselves. When the member responds on their mobile device, the employee will see one of the following confirmation messages in the MemberPass Authentication site.

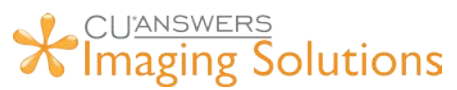

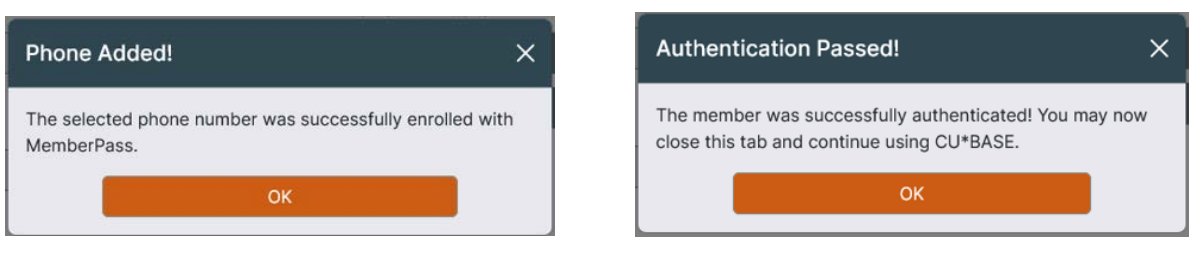

**Enrollment Message <b>Authentication Message** 

## <span id="page-4-0"></span>**Member Enrollment Process**

After the member clicks the link in the text message, a web browser will open with the following screens displayed. The member will then need to select *Activate* to enroll this device to their phone.

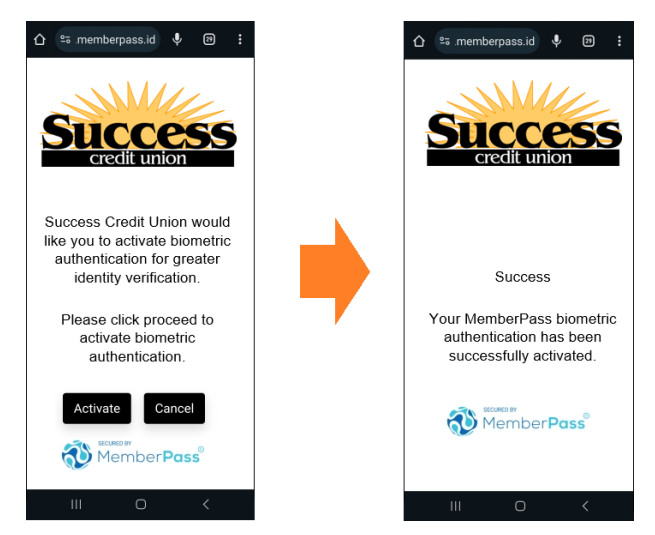

## <span id="page-4-1"></span>**Member Authentication After Enrollment**

After the member clicks the link in the text message, a web browser will open with the following screens displayed. The member will select *Activate* to send the message to the credit union verifying themselves.

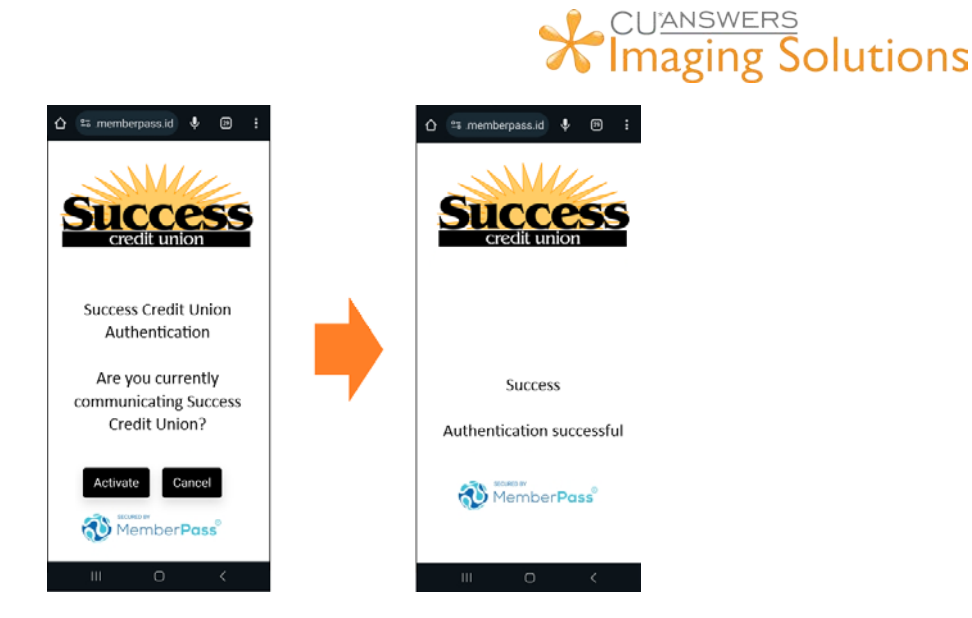

## <span id="page-5-0"></span>**Special Considerations and Recommendations**

This is great tool to authenticate your members! Be prepared for when this tool doesn't work and ensure your staff is ready to start the next authentication method in case of the following issues…

- Technology issues
	- o Member's cell phone does not support:<br>
	interval propertie authentication
		- biometric authentication
		- **web features**
		- $\blacksquare$  texts
	- o Texts are not received in a timely manner
	- o The website is having communication issues
- Human Issues
	- o Member does not have a cell phone
	- o Member does not have their cell phone on them
	- o Member doesn't want to use the product

## <span id="page-5-1"></span>**How to get Support**

If you have questions or are having issues with MemberPass

Call - 616-285-5711 x255 Reach out to us through AnswerBook: <https://kb.cuanswers.com/cuanswers>